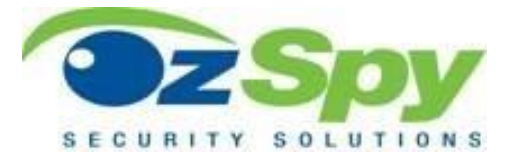

# **HSN Series Universal Hidden Camera App Setup**

# **Quick Start Guide v2020**

This is a generic guide designed to assist setting up a wide range of Wi-Fi Hidden cameras and Apps. Please download and install the relevant app from Google Play Store (Android) or Apple Store (iOS).

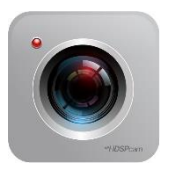

# **HDSPCAM**

- HSNCHARG4K
- HSNDCLOC1K
- HSNMCLOC1K

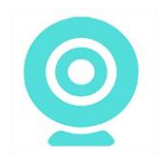

# **HDWifiCamPro**

• HSNDLAMP4K

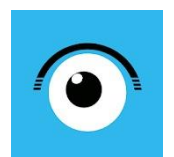

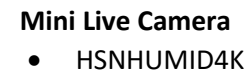

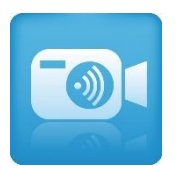

#### **HDeCAM**

- HSNSMOKE1K
- HSNUFOSM1K

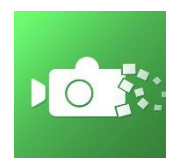

# **HDMiniCam Pro**

- HSNTISSU1K
- HSNWCLOC1K

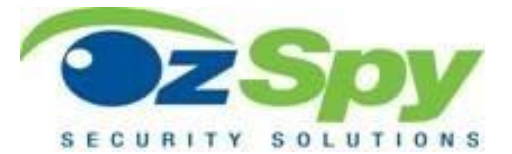

## **1. General Hidden Camera setup:**

- Insert a micro SD card if you want to record footage. You can playback the footage via a PC or the app.
- Connect the camera to power and/or charge the batteries (usually approx. 8-12 hours first charge).
- Turn the Camera On. (Power outlet and check for secondary device on/off switch.)

#### **2. Connecting to the Camera**

- From your mobile phone or tablet go to your Wi-Fi settings and make sure it is turned on.
- Please wait a few minutes for the cameras WI-FI signal to establish a connection and appear on the WI-FI list.

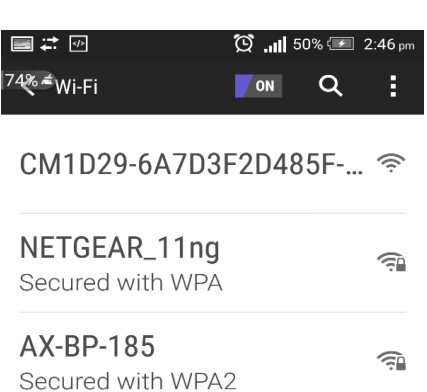

Prefix usually: CM...; YM…; JJ…;

• Connect to the cameras Wi-Fi. If the cameras Wi-Fi has not appeared on the list, press the "reset" button on the camera until all LED lights are off indicating the camera has been reset. Again, wait a few minutes for the connection to appear and connect.

#### **3. Initial App Setup**

- After connecting to the cameras WIFI successfully, open the relevant app. The camera will be added to the main page automatically. If it has not been added automatically close and reopen app or search/add Wi-Fi device manually (icons located top right of screen)
- Selecting the camera image (left) will open the live view using the current direct connection. Until remote access is configured this connection will be lost if your phone/tablet is out of the Wi-Fi range (3-10m) of the camera.

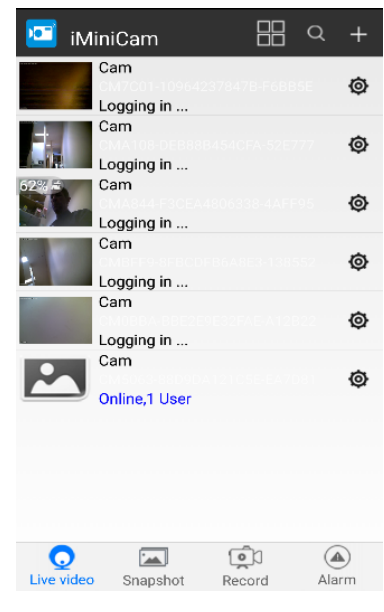

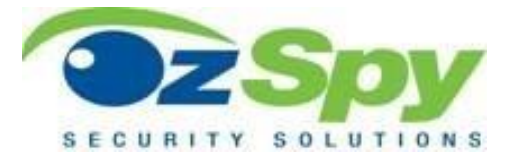

#### **4. Advanced Configuration (Or Device Settings)**

- Select the "gear" Icon to the right of the camera image
- Select Advance Config or Device Settings to access the cameras menu

#### *Please note: The Camera menu may vary depending on the app. This guide will cover the main settings only.*

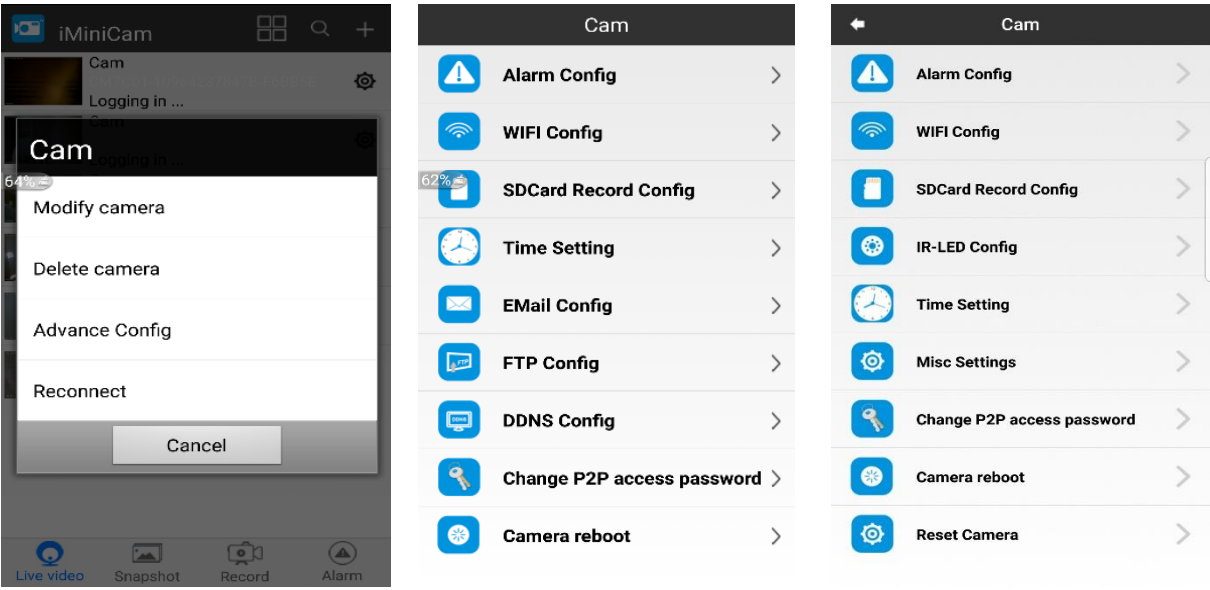

#### *a. Alarm Config – (Motion Detection Setup)*

- **Motion Detection Sensitivity – Disabled (default).** The motion trigger alarm is **OFF** by default. Set the motion activation to **Normal-4** (recommended). Adjust the sensitivity up or down as required.
- **Alarm Schedule – Off (default).** Motion alarm is set to trigger 24/7 by default. Enable scheduling will allow you to set the motion alarm to start and end daily during a set time period. Any motion outside of this time period will not trigger the motion alarm notifications.
- **Alarm Interval – 30 seconds (default)**. If notifications are enabled and the motion activity continues this is the time setting between notifications being received. Setting the maximum seconds (240-300) is recommended.
- **Push Notifications or On-Screen Display.** Turn on/off notifications sent to your phone or tablet. Push notifications can be sent even if the app is closed.
- **OK** to save settings. **Cancel** to exit without saving changes.

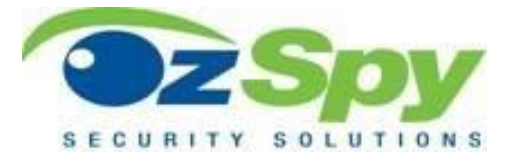

# *b. Wi-Fi Config – (Remote View/Access)*

• Connecting the camera to the local Wi-Fi will enable remote access. Select the local "SSID" username and enter the password. If this is not configured correctly you will not have remote access to the camera or receive notifications. Direct connection can still be used when you are within the 5-10m range of the camera. (Refer to 2. Connecting to the Camera)

### *c. SD Card Record Config (Most cameras support up to 32gb Micro SD Cards; for larger card support refer to camera manual)*

- To record footage for playback at a later stage an SD card (Class 10 Recommended for video) must be installed and may need to be formatted before first use. A bar is displayed at the top of the screen indicating the status of the SD Card. Format can be found at the bottom of the screen if required.
- *Record – All Day (default).*Custom configure your recording schedule. On Alarm will record motion activity only. All day for 24/7 recording or Timing record to set a daily start and finish time.
- **Resolution –** Set the recording resolution. Higher the number the better the image quality but more space required to store the recording. 1080p or better recommended for evidence grade clarity.
- *File Length – 3 minutes (default).* Each recording can be set to a specific file size. Recordings will continue to record as per your motion or continuous record settings and saved every 1-60 minutes.
- *Record Sound and Loop Recordings –* Toggle on or off sound recordings or loop recordings (continuous recording, once SD Card is full the oldest footage will be over written). If Loop recording is turned off, you will get a notification when the SD Card is full, and recording will stop until you manually delete files or format the SD Card.

For additional information, manuals, video guides or assistance please visit:

# **www.ozspysupport.com**

*Important Notice: All jurisdictions have specific laws and regulations relating to the use of cameras and voice recorders. Before using any camera and/or voice recorder for any purpose it is the buyer′s responsibility to be aware of all applicable laws and regulations that prohibit or limit the use of cameras and voice recorders, and to comply with the applicable laws and regulations.*